Technical Document

# **E-Signature Application Guide**

**November 7, 2023**

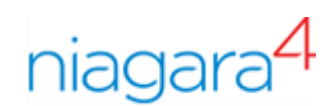

BETA RELEASE DOCUMENT

# E-Signature Application Guide

Tridium, Inc. 3951 Westerre Parkway, Suite 350 Richmond, Virginia 23233 U.S.A.

### Confidentiality

The information contained in this document is confidential information of Tridium, Inc., a Delaware corporation ("Tridium"). Such information and the software described herein, is furnished under a license agreement and may be used only in accordance with that agreement.

The information contained in this document is provided solely for use by Tridium employees, licensees, and system owners; and, except as permitted under the below copyright notice, is not to be released to, or reproduced for, anyone else.

While every effort has been made to assure the accuracy of this document, Tridium is not responsible for damages of any kind, including without limitation consequential damages, arising from the application of the information contained herein. Information and specifications published here are current as of the date of this publication and are subject to change without notice. The latest product specifications can be found by contacting our corporate headquarters, Richmond, Virginia.

#### Trademark notice

BACnet and ASHRAE are registered trademarks of American Society of Heating, Refrigerating and Air-Conditioning Engineers. Microsoft, Excel, Internet Explorer, Windows, Windows Vista, Windows Server, and SQL Server are registered trademarks of Microsoft Corporation. Oracle and Java are registered trademarks of Oracle and/or its affiliates. Mozilla and Firefox are trademarks of the Mozilla Foundation. Echelon, LON, LonMark, LonTalk, and LonWorks are registered trademarks of Echelon Corporation. Tridium, JACE, Niagara Framework, and Sedona Framework are registered trademarks, and Workbench are trademarks of Tridium Inc. All other product names and services mentioned in this publication that are known to be trademarks, registered trademarks, or service marks are the property of their respective owners.

#### Copyright and patent notice

This document may be copied by parties who are authorized to distribute Tridium products in connection with distribution of those products, subject to the contracts that authorize such distribution. It may not otherwise, in whole or in part, be copied, photocopied, reproduced, translated, or reduced to any electronic medium or machine-readable form without prior written consent from Tridium, Inc.

Copyright © 2024 Tridium, Inc. All rights reserved.

The product(s) described herein may be covered by one or more U.S. or foreign patents of Tridium.

# **Contents**

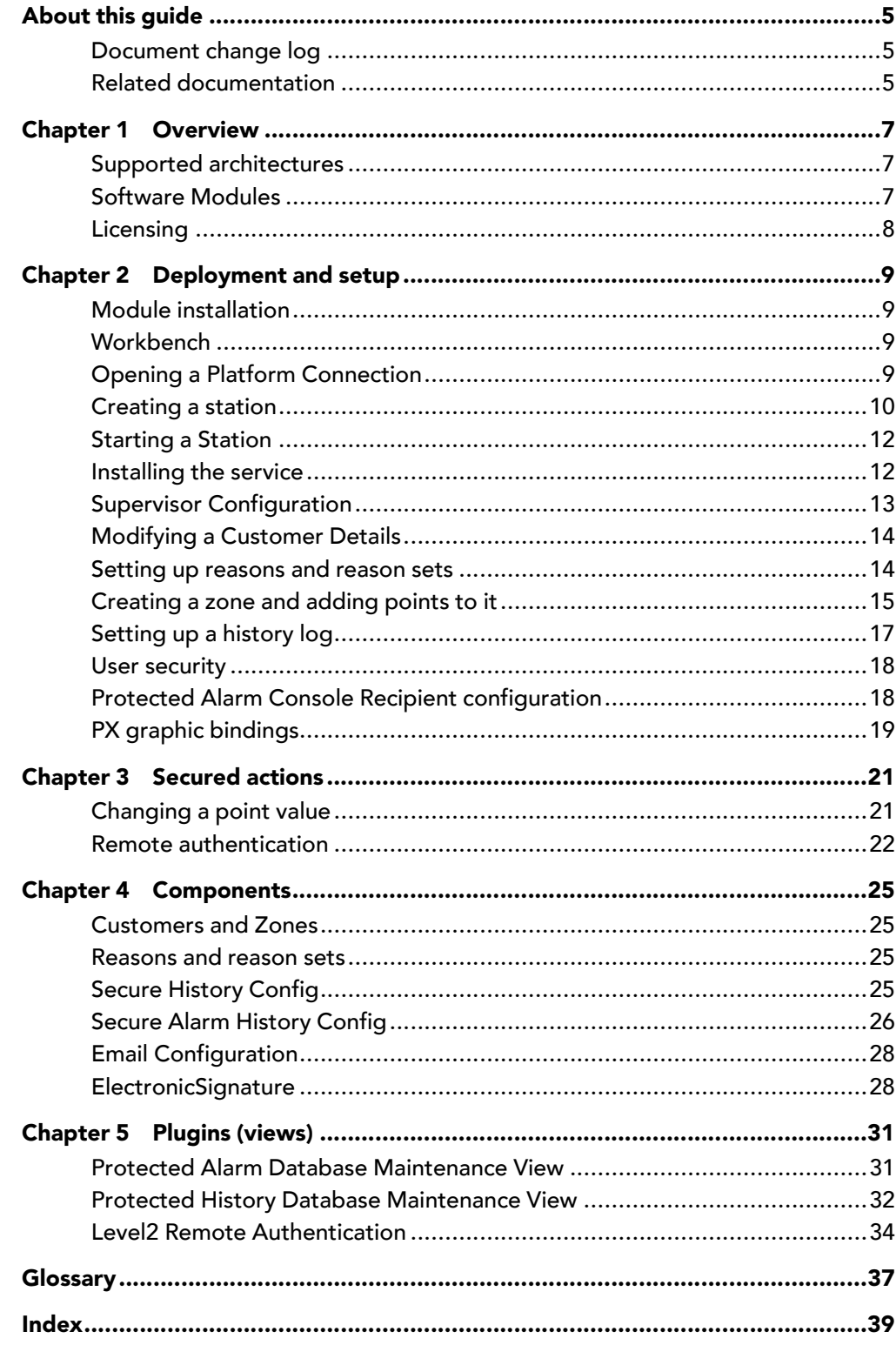

## <span id="page-4-0"></span>About this guide

This topic contains important information about the purpose, content, context, and intended audience for this document.

#### Product Documentation

This document is part of the Niagara technical documentation library. Released versions of Niagara software include a complete collection of technical information that is provided in both online help and PDF format. The information in this document is written primarily for Systems Integrators. To make the most of the information in this book, readers should have some training or previous experience with Niagara software, as well as experience working with JACE network controllers.

#### Document Content

This document describes the steps to configure the E-Signature service by securing the writable points for single and dual level authentication. It details how to install the module, set up the service. customer details can be modified and points can be secured in different zones for single as well as dual signature. The Alarm and History database maintenance views, and Protected Alarm Console allow for maintenance/acknowledgement only after authentication.

## <span id="page-4-1"></span>Document change log

Changes to this document are listed in this topic.

#### <span id="page-4-3"></span>November 7, 2023

Added new topic "Supervisor Configuration" to the "Deployment and setup" chapter.

#### September 30, 2022

Initial release document.

## <span id="page-4-2"></span>Related documentation

Additional information on Niagara system, devices and protocols is available in the following documents.

- <span id="page-4-4"></span>• Getting Started with Niagara
- Niagara Station Security Guide
- Niagara Graphics Guide
- Installation Qualification and Operational Qualification documents for Electronic Signature
- Electronic Signature API documentation

# <span id="page-6-0"></span>Chapter 1 Overview

#### **Topics covered in this chapter**

- ♦ [Supported architectures](#page-6-1)
- ♦ [Software Modules](#page-6-2)
- $\blacklozenge$  [Licensing](#page-7-0)

E-Signature is an add-on feature for the existing Niagara 4 Framework™. It provides a graphical environment for configuring and validating Niagara 4 applications in compliance with regulation 21 CFR Part 11. This Code of Federal Regulation is required by the US Food and Drug Administration to protect Electronic Records and E-Signatures.

<span id="page-6-3"></span>This feature ensures that requested changes to writable secured data points (E-Signature or ESign Secured Points) require single or dual-level authentication and provides the following features:

- User and User Role configurations for authenticating and documenting change control.
- Customer information and Zone configuration of an E-Signature enabled project.
- Modeling the E-Signature secured points in a zone.
- Remote authentication at the second level of authentication for control point changes.
- A web API for executing authenticated changes to writable secured data points.
- Provides authentication for history and alarm database maintenance and alarm acknowledgement.
- Supports LDAP Authentication scheme along with Digest Authentication scheme.

## <span id="page-6-1"></span>Supported architectures

E-Signature supports any configuration where the Niagara 4 Framework is being used, because it is implemented by the Framework and has no outside dependencies.

<span id="page-6-4"></span>In a stand-alone Supervisor, this service provides secured point protection and logging for local control points.

In an embedded controller (standalone JACE), the service protects and logs changes for local control points, excluding Edge10.

In a network of Supervisors and embedded controllers the service supports securing NiagaraNetwork proxied control points originating in a JACE and proxied to a Supervisor. This allows for scaling of the secured control point environment across an enterprise installation or multi-JACE local integration via the NiagaraNetwork protocol (FoxS). This architecture requires implementing network users in the Supervisor and JACE.

## <span id="page-6-2"></span>Software Modules

This topic explains the modules that need to be installed to run and execute the E-Signature application.

<span id="page-6-5"></span>E-Signature depends on Java class files contained in four modules.

- electronicsignature-rt contains runtime class files and components.
- electronicsignature-ux contains PX binding for graphics.
- electronicsignature-wb contains Workbench client class files.
- electronicsignatureremote-rt supports securing the NiagaraNetwork proxy points.

## <span id="page-7-0"></span>Licensing

E-Signature is available for purchase as an add-on feature for Niagara Supervisors and JACE s through your Niagara 4 distributors.

<span id="page-7-1"></span>The service checks for the presence of the E-Signature license feature in the host's license.

Only a host (Supervisor or JACE) where the original control points that are secured by an E-Signature, require the E-Signature license. A Supervisor station that has NiagaraNetwork proxied points from a JACE does not require an E-Signature license.

E-Signature is licensed with an associated Secured Point Limit. Actions executed on any secured control points beyond the host's licensed Secured Point Limit fail. The E-Signature in the station has a Used Point Count property that indicates how many Secured Points exist in the host.

The software updates the Used Point Count on station start.

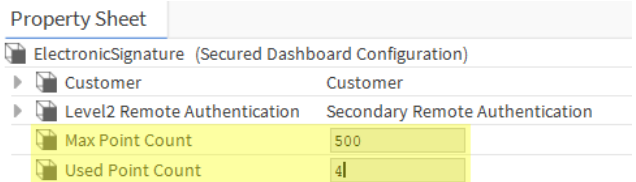

# <span id="page-8-0"></span>Chapter 2 Deployment and setup

#### **Topics covered in this chapter**

- $\blacklozenge$  [Module installation](#page-8-1)
- ♦ [Workbench](#page-8-2)
- ♦ [Opening a Platform Connection](#page-8-3)
- ♦ [Creating a station](#page-9-0)
- ♦ [Starting a Station](#page-11-0)
- $\blacklozenge$  [Installing the service](#page-11-1)
- ♦ [Supervisor Configuration](#page-12-0)
- ♦ [Modifying a Customer Details](#page-13-0)
- $\blacklozenge$  [Setting up reasons and reason sets](#page-13-1)
- ♦ [Creating a zone and adding points to it](#page-14-0)
- ♦ [Setting up a history log](#page-16-0)
- ♦ [User security](#page-17-0)
- ♦ [Protected Alarm Console Recipient configuration](#page-17-1)
- ♦ [PX graphic bindings](#page-18-0)

This chapter documents the details to install the module, set up a service, establish a secure connection, and add protected points for authentication.

## <span id="page-8-4"></span><span id="page-8-1"></span>Module installation

The standard Niagara workflow or procedure for installing other modules applies to the E-Signature modules.

- <span id="page-8-5"></span>• You can manually install them in a Supervisor station by copying the module files into the Niagara System home's /modules folder followed by restarting the station.
- You can use the Platform connection's Software Manager to install the modules into an embedded controller.
- You can use the Niagara Provisioning Service to install the modules into one or many remote JACE s at once, making it easy to deploy the software in a large installation.

## <span id="page-8-2"></span>Workbench

Workbench is the name for the framework's graphical user interface. It allows users to connect and run a supervisor stations to perform physical operations and to create logical data in the visual form.

<span id="page-8-7"></span>There are several ways to start Workbench.

You can start it from the Windows Start Menu:

- To start from the Start menu click All Programs→Niagara 4.x.x.x→Workbench.
- You can start it directly by running the Windows executable, or from the command line. The default path for the executable depends on your specific installation or software brand. For example: C: \Niagara \Niagara-4.x.x.x\bin\wb.exe.

## <span id="page-8-3"></span>Opening a Platform Connection

A platform refers to a host that is running the Niagara deamon. It can be a Windows PC or a JACE. The platform connection interacts with the host to configure and manipulate station application(s).

<span id="page-8-6"></span>Prerequisites: Workbench is installed on your PC and running.

Step 1 To open a platform connection, click File→Open→Open Platform.

The Open Platform window opens.

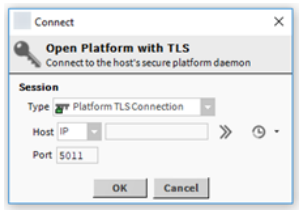

As shown above, the connection defaults to a secure **Type** Platform TLS Connection.

Step 2 Enter the host's IP Address and Port type, then click OK.

The default port is 5011 for secure platform connection.

The Authentication window opens and prompts for platform credentials.

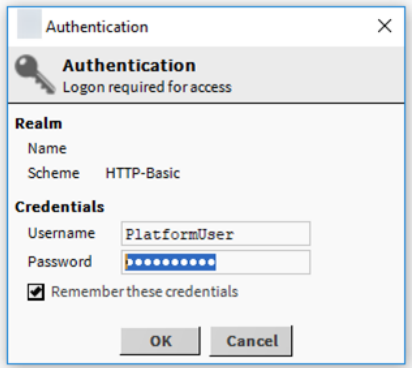

Step 3 Enter the platform credentials, select the Remember these credentials, and click OK.

## <span id="page-9-0"></span>Creating a station

Use the New Station tool from the Tools menu to create a new Supervisor station. The new station is automatically configured with appropriate services.

<span id="page-9-1"></span>Prerequisites: You are working inWorkbench running on a PC

Step 1 In Workbench, select Tools→New Station.

The New Station Wizard opens.

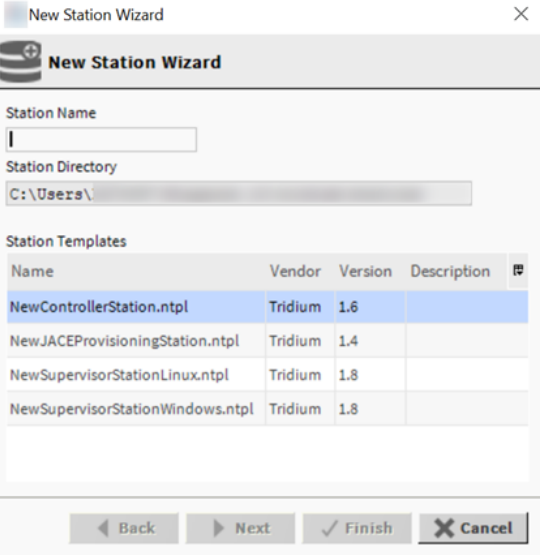

Step 2 Enter the **Station Name**, select a **Station Template** and click Next.

The **station name** is case sensitive and starts with a letter. The station should be installed, based on the type of the host the template should be selected.

The framework creates a station name and password wizard opens.

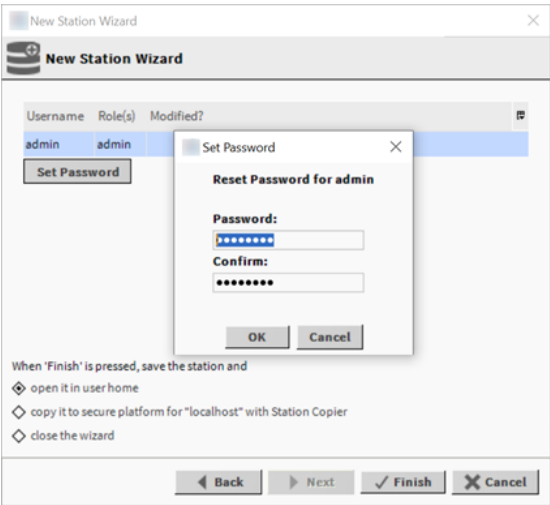

Step 3 To set up the password, click Set Password and click OK.

Your password must contain at least 10 characters, one digit, one uppercase character and one lowercase character.

Step 4 Select the Copy it to secure platform for localhost with station copier or by default the station option is open it in user home and click Finish.

The Transferring Station window opens.

- Step 5 To continue the transfer, click Next, followed by clicking Finish. The wizard asks if you want to open the Application Director.
- Step 6 To continue, click Yes.

## <span id="page-11-0"></span>Starting a Station

A station must be running before it can be opened and accessed.

#### <span id="page-11-3"></span>Step 1 To start a station, click File→Open→Open Platform.

#### The Connect window opens.

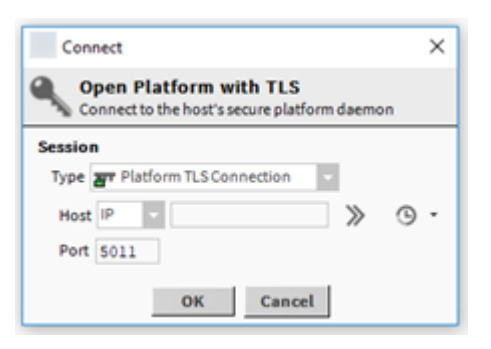

Step 2 Enter the host IP Address and click OK. For this local platform the host is localhost. The Nav Container View opens.

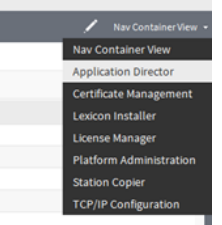

- Step 3 To open the Application Director do one of the following.
	- In the Nav Container View, double-click the Application Director.
	- In the top upper left corner, click drop-down menu and click Application Director.

#### The ApplicationDirector view opens.

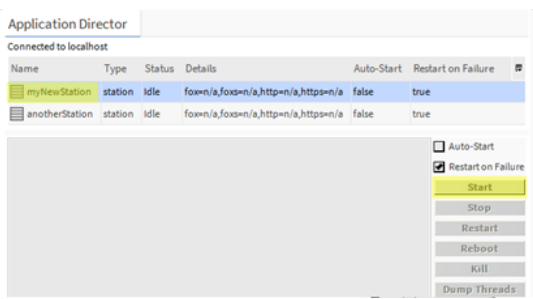

Step 4 In the ApplicationDirector view, select the station and click Start to run the station.

### <span id="page-11-1"></span>Installing the service

<span id="page-11-2"></span>This topic explains how to open the palette and add the **ElectronicSignature** component to the Config space of the connected station. Adding the ElectronicSignature component to the station is required in stations that have locally secured points, and in a Supervisor station that will proxy those points through the Niagara Network. The component is required so that Users who are logged in to the Supervisor can modify the proxied signed points.

Step 1 To open the palette, click Windows→SideBars and click Palette.

The palette side bar appears in the side bar pane.

Step 2 In the palette side bar, click the folder icon **p**, select the electronicSignature module in the filter and click OK.

The electronicSignature module appears in the palette.

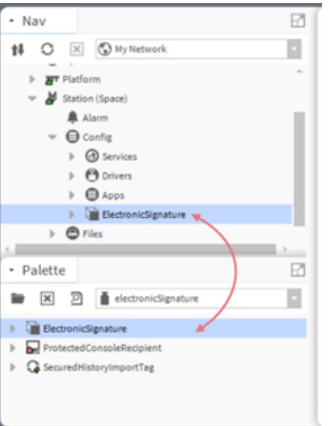

Step 3 Drag the ElectronicSignature component directly to the Config space in the Niagara station.

If the Niagara Supervisor station has local non-NiagaraNetwork proxy points it requires signed points the application needs to be installed and configured locally. Install the ElectronicSignature component is directly under the Config container of the station.

## <span id="page-12-0"></span>Supervisor Configuration

These are the different scenarios, to follow for the Supervisor configuration.

#### <span id="page-12-1"></span>Scenario 1

When JACE and Supervisor stations are already configured, then the ElectronicSignature component is added to both JACE and Supervisor station and then the points are secured in the JACE.

- 1. Take station backup.
- 2. For JACE station, update any Px Page bindings to secured versions.
- 3. For Supervisor station, update the Niagara Proxy points by invoking the forceUpdateNiagaraProxy-Points action on the station device under NiagaraNetwork and wait for 5 minutes before performing any other actions.
- 4. To the Supervisor station, add the ElectronicSignature component under Config container of station.
- 5. For Supervisor station, invoke migrateProxyPoint on Electronic Signature→Customer→Zone component to convert the standard Niagara Proxy Extension to Secured proxy extension.

#### Scenario 2

When JACE station has an ElectronicSignature component and points are secured at the JACE station. And the JACE proxy points are not yet pulled into Supervisor.

- 1. Take station backup.
- 2. To the Supervisor station, add the ElectronicSignature component under Config container of station.
- 3. In the Supervisor station, discover and add JACE Proxy points under Supervisor NiagaraNetwork.
- 4. In the Supervisor station, check to make sure that the proxy points are converted to secured version of the Niagara Proxy point.

#### Scenario 3

When JACE station has an ElectronicSignature component and points are secured at the JACE station. And the JACE proxy points are pulled into Supervisor.

- 1. Take station backup.
- 2. To the Supervisor station, add the ElectronicSignature component under Config container of station.
- 3. For Supervisor station, Invoke migrateProxyPoint on Electronic Signature→Customer→Zone component to convert the standard Niagara Proxy Extension to Secured proxy extension.

## <span id="page-13-0"></span>Modifying a Customer Details

This topic explains how to modify customer information using the Wb Customer Manager view. From time to time the name and contact information for the responsible person at the customer site may change. Making these changes is easy.

<span id="page-13-2"></span>Step 1 To modify a customer, right click the ElectronicSignature component and select Wb Customer Manager.

The Wb Customer Manager window opens.

| : Config : ElectronicSignature                                                                                      |                      |                                                                                             | Wb Customer Manager |
|----------------------------------------------------------------------------------------------------|----------------------|---------------------------------------------------------------------------------------------|---------------------|
| - Nav                                                                                                    | Customer Information |                                                                                             | 1 objects           |
| X C My Network<br>14<br>$\circ$                                                                                     |                      | Customer Name Customer Phone Number Address Contact Person Name Contact Person Phone Number | $\overline{u}$      |
| $\mathbf{v} \oplus \mathbf{Config}$                                                                                 | Customer name        | Address Contact Person Name                                                                 |                     |
| $\triangleright$ $\bigcircled{}$ Services<br>$\triangleright$ $\Theta$ Drivers<br>$\triangleright$ $\bigoplus$ Apps |                      |                                                                                             |                     |
| > Ill ElectronicSignature                                                                                           |                      | $P$ Edit $\bigcirc$ Tagit                                                                   |                     |

Step 2 Select the customer and click Edit.

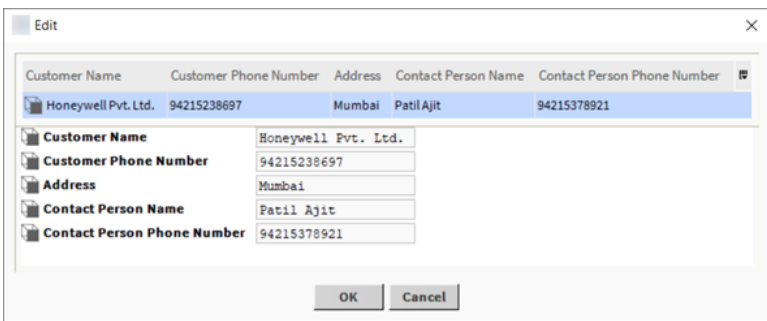

Step 3 In the window, enter the customer information and click OK.

### <span id="page-13-1"></span>Setting up reasons and reason sets

You must indicate a reason for the change and why it is necessary, and the reasons are repetitive. The service provides a feature that allows user to add predefined reasons and organize them into sets called Reason-Sets. You can add reasons sets in the ReasonSet information

<span id="page-13-3"></span>Step 1 To configure the reason, expand Config and double-click ElectronicSignature.

The Wb Reason Set Manager view opens.

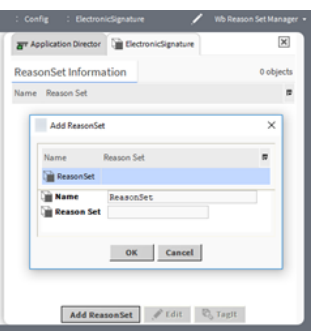

- Step 2 To add the reason sets, click Add ReasonSet, enter a Name, ReasonSet and click OK. It displays the added ReasonSets.
- Step 3 Double-click on a ReasonSet.

The Wb Reason Manager view opens. You can add reasons to the reason sets.

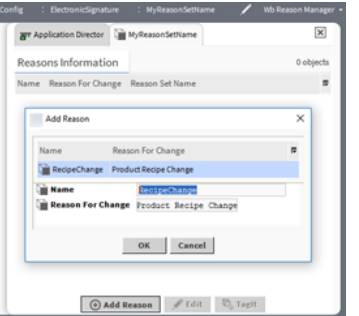

Step 4 To add reasons, click Add Reason. enter a Name,Reason For Changeand click OK Reasons are added for the selected reason set.

## <span id="page-14-0"></span>Creating a zone and adding points to it

This topic explains how to create a zone for a customer and how to secure the points using Point Chooser dialog box.

<span id="page-14-1"></span>Step 1 To create a zone, expand Config→ElectronicSignature and double-click on Customer.

The Wb Zone Manager view opens. It already displays a zone for customer.

Step 2 To edit the zone information, double-click the Zone or select the zone and click Edit.

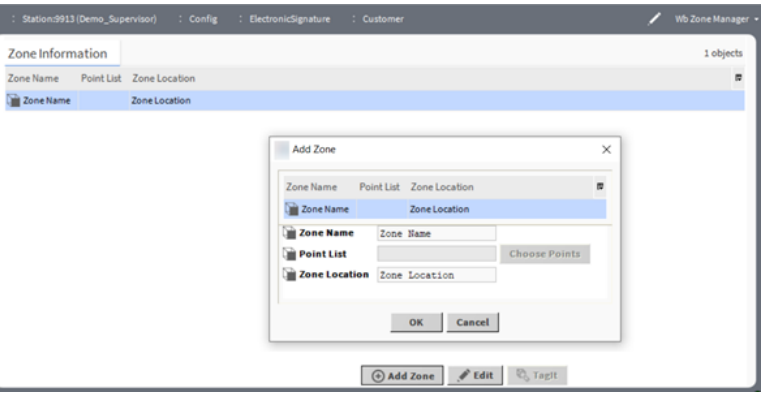

The Add Zone view opens.

- Step 3 In the Edit window, enter the Name and Location for a zone.
- Step 4 To secure the control points, click Choose points in the zone.

The Point Selection Dialog window opens. A Point query selects and object from the station that contains the control points to be secured

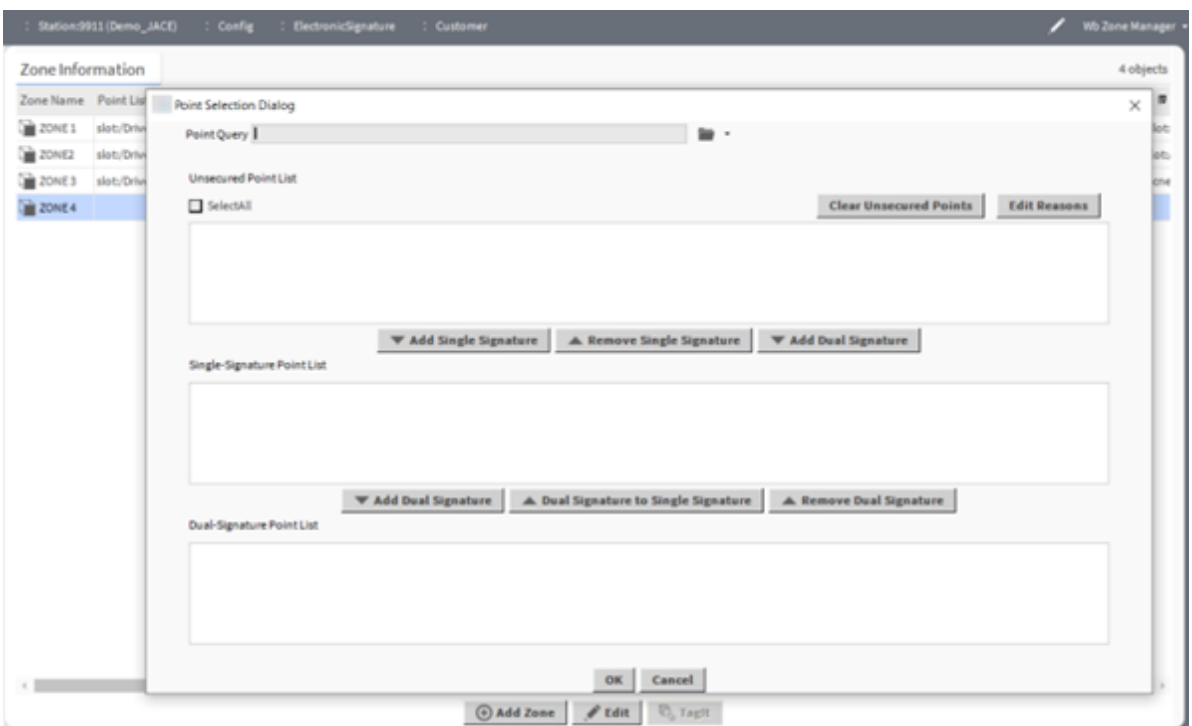

Step 5 To identify the unsecured points, click the down arrow next to the Point Query folder icon. The Select Ord window opens.

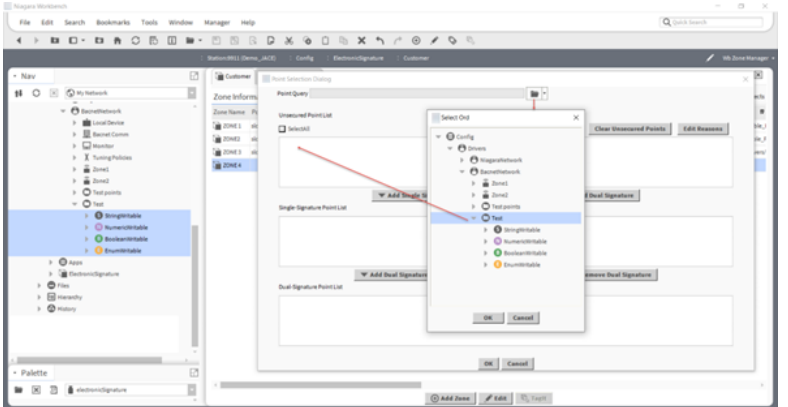

Step 6 Select the points from **Select Ord** window, navigate to the component to be searched for unsecured points and click OK.

NOTE: . The secured points chooser will only return unsecured control points as part of its query. It will also not return any Niagara Network proxy points, as those points should be secured in the originating Niagara Station.

The query is added in the Point Query. Once the query is added, the unsecured points are populated in the Unsecured Point list and can be added to the Single-Signature Point List.

Step 7 To add the unsecured points in the Single-Signature Point List or Dual-Signature Point List, click Select All→Add Single Signature or Add Dual-Signature.

When points are added to the single or dual point lists, a popup window opens that allows the you to select Reasons or entire Reason Sets. These reasons will be available to the operator when making a change to a secured point to indicate why the change is necessary. Based on the selected signature point list, the application adds the points to Single-Signature Point List or Dual-Signature Point List.

Step 8 To change the reasons, select the points and click Edit Reasons.

The new window ReasonSet Selection Dialog opens.

Step 9 To change the reason, select the reason and click OK.

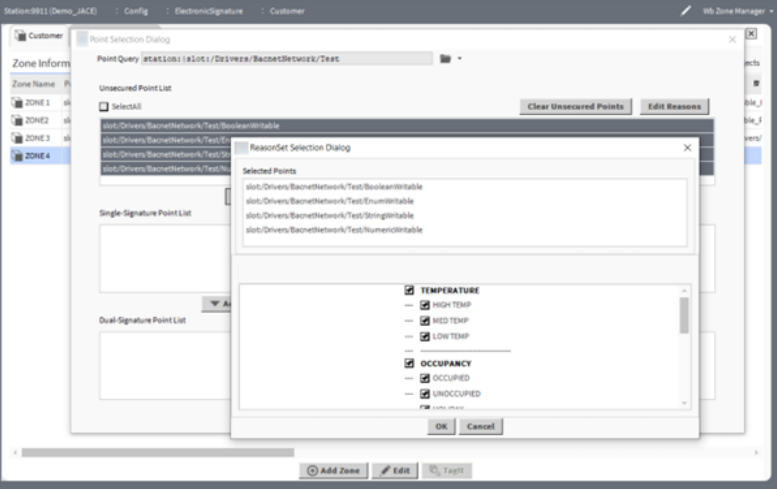

## <span id="page-16-0"></span>Setting up a history log

The E-Signature application provides a record of changes requested or changes completed on secured points. The records include information required by 21 CFR Part 11.

#### <span id="page-16-1"></span>Step 1 Expand Config→ElectronicSignature and double-click Secured History Config.

The Property Sheet opens. You can change the properties of **Capacity** and **Full Policy**.

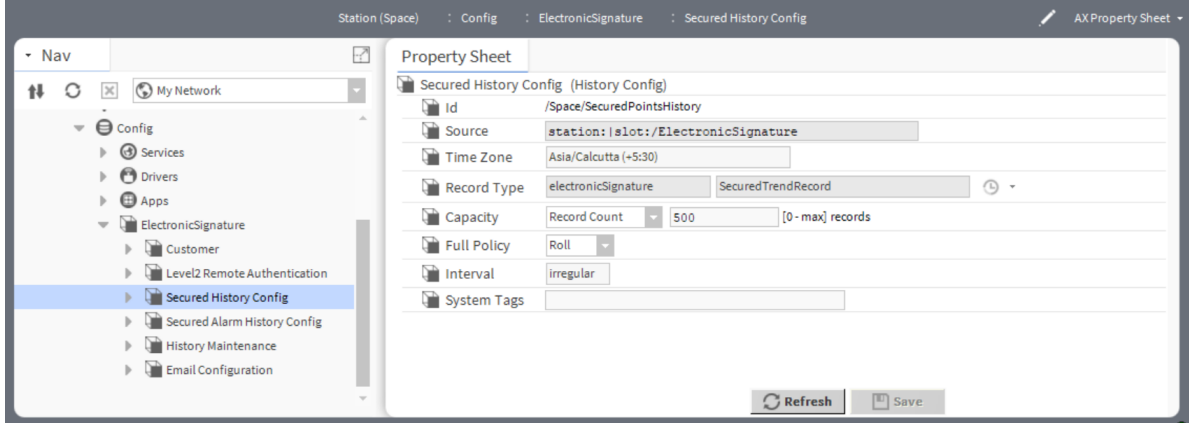

#### Step 2 To change the properties for the **Capacity** and **Full Policy**, click the drop-down list, select the property and click Save.

The two editable properties are:

- **Capacity**: Represents the number of trend log records (histories) to store in the histories database. When capacity is reached, newer records overwrite the oldest records.
- **Full Policy**: Has two options Stop and Roll. Stop indicates no longer includes any new records and Roll deletes the oldest record when the application adds a new one to the log.

The updates to the **capacity** and **Full Policy** are effective from the next time you start the station.

## <span id="page-17-0"></span>User security

It is important to use Niagara Categories and Roles to prevent users from accessing some Admin level views and capabilities.

<span id="page-17-3"></span>Please refer to the Installation Qualification and Operational Qualification documents for E-Signature for information about how to configure user security.

The Niagara Station Security Guide in Workbench help provides information and instructions for configuring secure network communication: module://docStationSecurity/doc/index.html.

With the E-Signature added to a station, all the station's users require a property called **E-Signature Role Configuration**. This property selects and assigns roles from the RoleService to station users. Each role authorizes you to act as the secondary authenticator for changes to secured points requested by the primary user.

Figure 1 E-signature Role Configuration

```
E-Signature Role Configuration E-Signature Role Configuration: Facilities...
                                     \checkmark Engineering
                                     \sqrt{\phantom{a}} Facilities
Level2 Authenticator Role
                                                         \ggadmin
                                        Maintenance
```
Users in large installations (that is installations with a Supervisor station and subordinate JACEs) that need to modify signed points in a remote station, must be network users. Niagara 4 checks the permissions and roles of users requesting changes on signed points. For this reason, such users must be assigned with the same role both in the Supervisor station and in the JACE station where the signed points are located.

NOTE: If a Supervisor user requests to change a secured point's value, and the secured point is a Niagara-Network proxy point, the Supervisor user's role and the secondary authenticator's role must exist in the JACE where the secured point originates.

## <span id="page-17-1"></span>Protected Alarm Console Recipient configuration

The Protected Alarm Console Recipient provides the ability to require an E-Signature when an alarm is acknowledged or cleared. The object is available in the **electronicSignature** module's palette.

<span id="page-17-2"></span>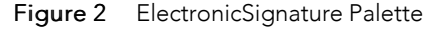

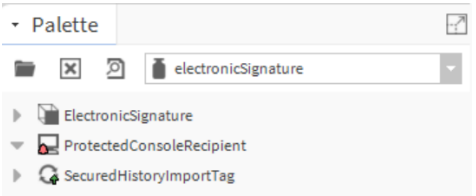

To use the Protected Alarm Console Recipient, drag the object from the palette to the AlarmService. Create Wiresheet links between the alarm classes you would like to route alarms from and the Route Alarm slot on the Protected Alarm Console Recipient object.

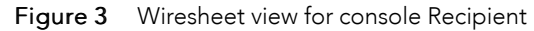

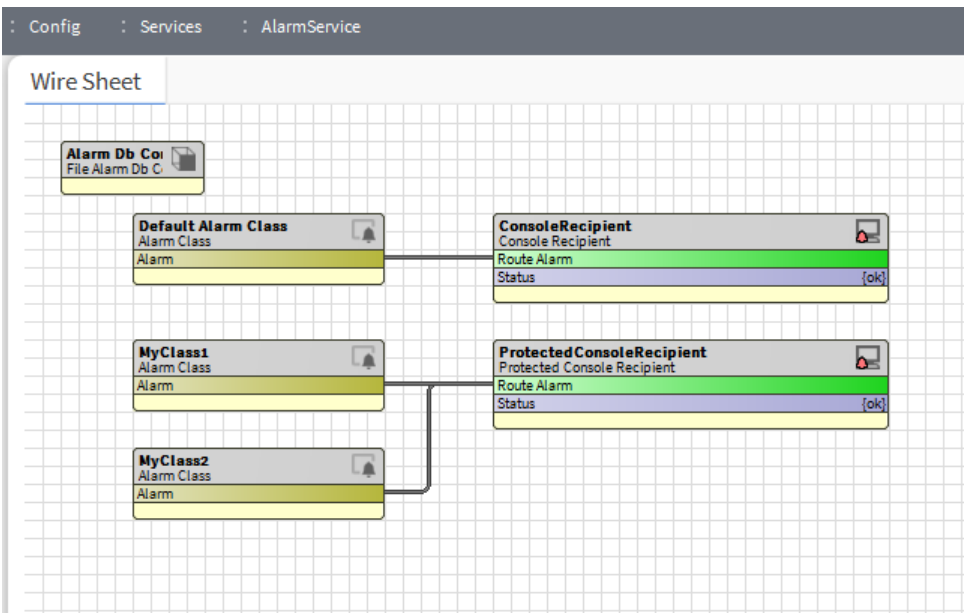

The object includes a Protected Alarm Console View in both Workbench and the browser. The view looks and operates the same way the normal Alarm Console views work, but it requires authentication for acknowledging alarms.

By default, the protected alarm console view asks for single authentication while acknowledging the alarm or force clearing the alarm. But from eSign 2.3 version, system integrator can require dual authentication by disabling **Use Single Authentication For Alarm Property** on eSign AX Property sheet.

## <span id="page-18-0"></span>PX graphic bindings

A secured point that is made available to view or set via a PX graphic in the Niagara Station must use special bindings so that the authentication requirement for setting the point will be met.

<span id="page-18-1"></span>There are three PX Bindings available:

- Secured Bound Label Binding
- **Secured Action Binding**
- Secured Value Binding

#### Figure 4 PX graphic bindings

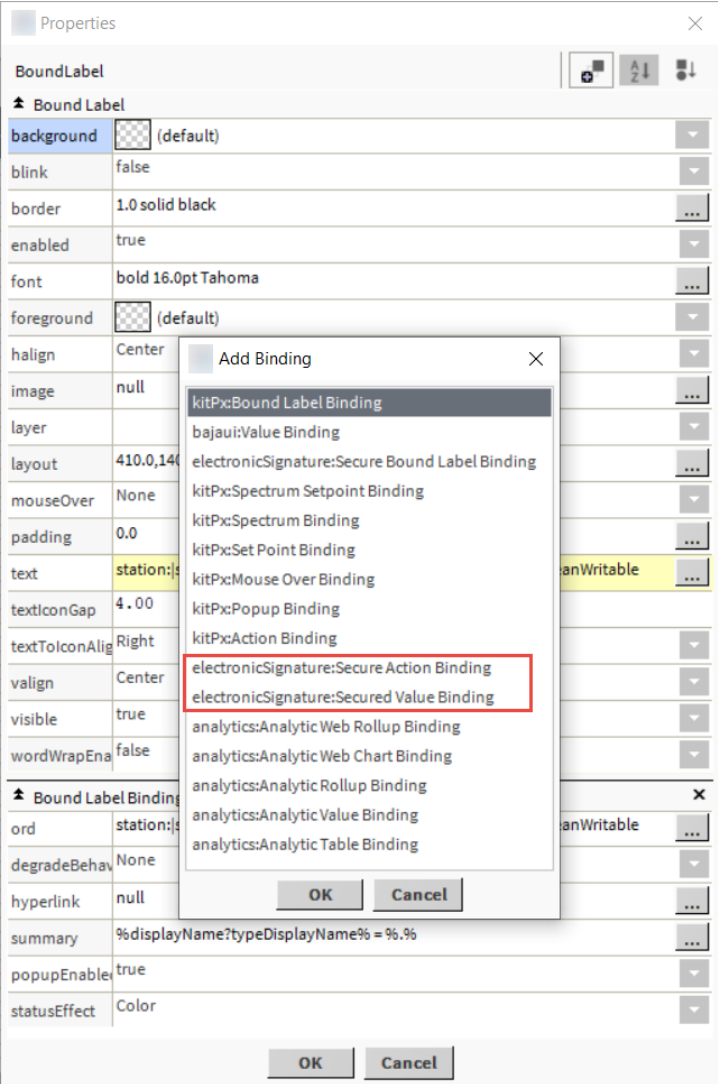

You configure all three bindings in the same way that you configure regular Bound Label and Action Bindings. The new bindings contain support for the authentication requirement that is required for interacting with secured control points.

# <span id="page-20-0"></span>Chapter 3 Secured actions

#### **Topics covered in this chapter**

- $\triangle$  [Changing a point value](#page-20-1)
- $\blacklozenge$  [Remote authentication](#page-21-0)

New actions are added to the control points when adding control points to an Electronic Signature Zone. These actions allow for interaction with the control points in a secure way, requiring authentication for changes to be made.

<span id="page-20-2"></span>There are six actions:

- Set With Authentication
- Override With Authentication
- Emergency Override With Authentication
- Auto With Authentication
- Emergency Auto With Authentication
- Change Facets With Authentication

## <span id="page-20-1"></span>Changing a point value

Changing a point value must include the reason for the change. The operator can change the point value directly in the application for single authentication. For dual authentication, the operator can send the request to change the point value to a higher authority if there are any critical points. If a higher authority approves the request, the point value changes in the application immediately.

#### <span id="page-20-3"></span>Step 1 To change the point value, expand Config, right-click on the point and click Actions→SetWithAuthentication.

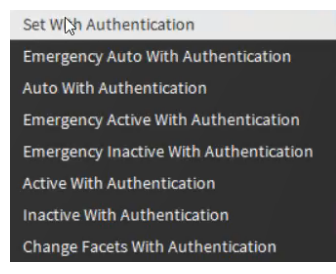

The Set With Authentication window opens. You can enter the information to add a new value.

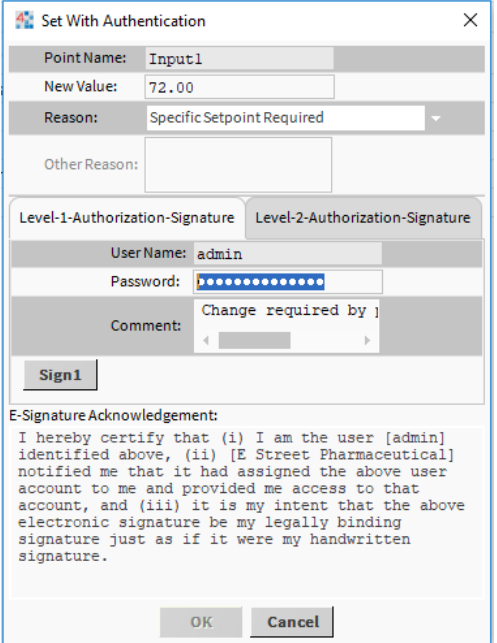

- Step 2 In the Set With Authentication window, enter the following information
	- a. New Value and Reason
	- b. To select the predefine reasons, click the drop-down arrow next to Reason and select the required reason.
	- c. To enter the other custom reasons in the Reason field, select Other and enter the reason in the OtherReason field.
- Step 3 To authenticate the primary user, click Level-1-Authorization-Signature, enter the following information, read the acknowledgment and click Sign1.

The details are added for single authentication.

Step 4 To authenticate secondary user, click Level-2–Authorization-Signature, enter the following information, read the acknowledgment and click Sign2.

The details are added for dual authentication.

Step 5 For single and dual authentication, click OK to update a new value for a point.

### <span id="page-21-0"></span>Remote authentication

With the remote authentication feature, you can submit a request for a change that necessitates dual factor authentication without having the second-level authenticator. The application caches the request for remote authentication in the server until the second level authenticator logs in and accepts the change.

<span id="page-21-1"></span>The remote requests are persisted in the memory and will not be available after station restart. Use the property Should Store Station Remote Requests In BOG File to persist the remote requests even after station restart.

The view provides to accept or reject the pending requests for the second level authenticator.

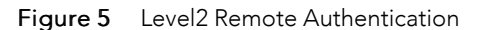

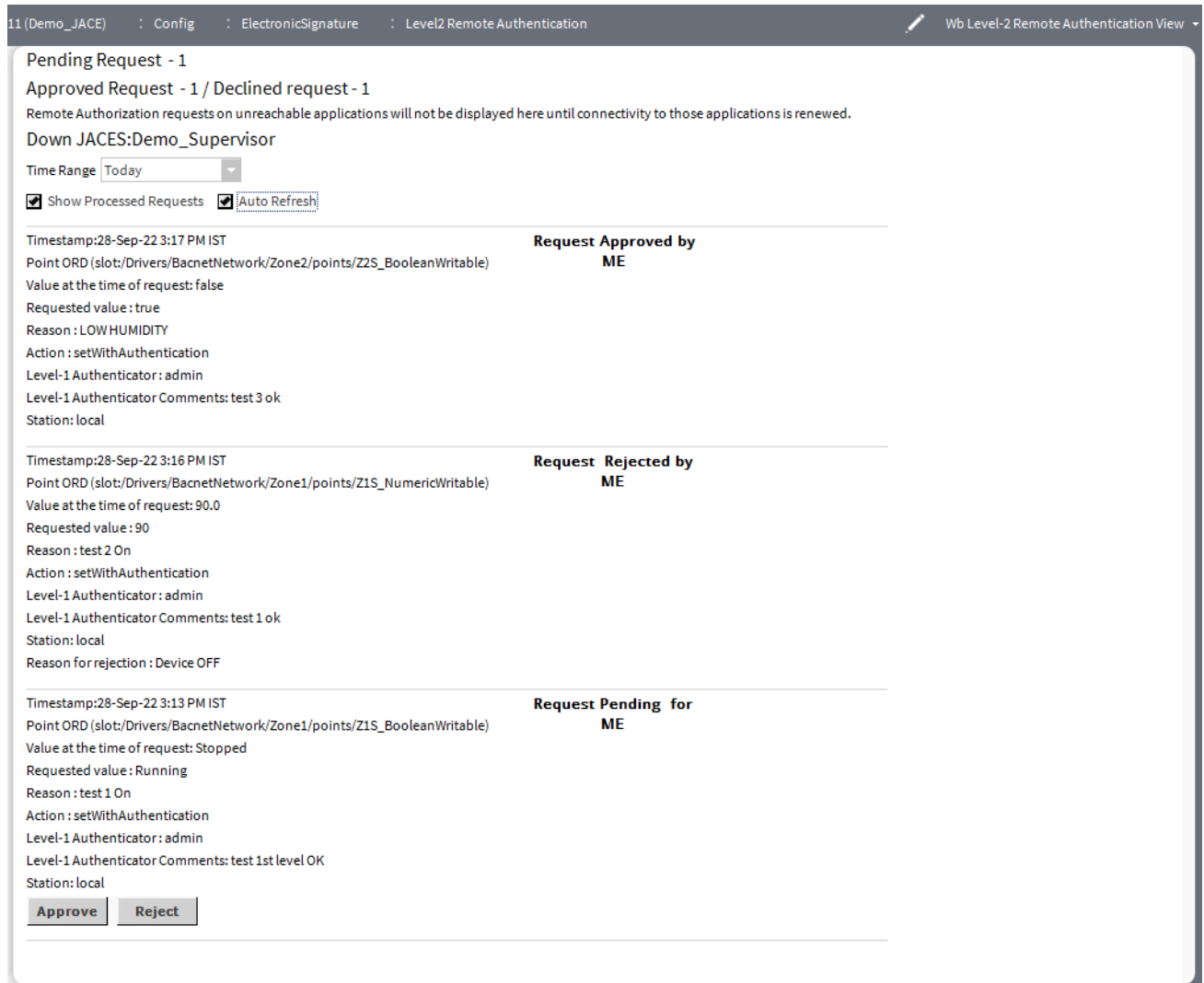

Two types of check boxes:

- Show Proceed Requests: Deselect the option to show only pending requests waiting for either approval/rejection.
- AutoRefresh: When the Auto-Refresh is on, the system will fetch fresh remote request if any automatically every 30 seconds. The Refresh-interval of 30 seconds can be configured from AX property sheet of Secondary Authentication component.

The above image shows three types of requests for remote authentication:

- Pending Request: The requests that are pending in the queue are sent by the primary user for second-level approval.
- Approved Request: Once the secondary user has accepted the request, the request is shown as approved request.
- Reject Request: Once the secondary user has rejected the request, the request is shown as reject request

The Level 2 Remote Authentication view shows information about any request made by primary level authenticators for which the viewing user is a secondary level authenticator. It displays the information related to the change request including the time of the request, the primary user name, the requested change value, the Reason, etc. The view includes an Accept and Reject button for each request. Both the Accept

and Reject options require the secondary level authenticator to authenticate before accepting or rejecting the request.

If a change was requested for a secured point that is not a local point, but a NiagaraNetwork proxy, the NiagaraNetwork connection to the control point's originating station must be usable to view, accept, or reject the change. If the Niagara station JACE is not reachable, it's pending changes will not be displayed and appropriate message indicating the down JACE s will be displayed.

By default system shows the remote requests from all the subordinate stations. List of subordinate stations for which the remote requests needs to be shown can be configured from station list property using AX Property sheet of Level2Remote Authentication component.

# <span id="page-24-0"></span>Chapter 4 Components

#### **Topics covered in this chapter**

- ♦ [Customers and Zones](#page-24-1)
- ♦ [Reasons and reason sets](#page-24-2)
- ♦ [Secure History Config](#page-24-3)
- ♦ [Secure Alarm History Config](#page-25-0)
- ♦ [Email Configuration](#page-27-0)
- ♦ [ElectronicSignature](#page-27-1)

Components include services, folders and other model building blocks associated with a module.

<span id="page-24-4"></span>This chapter describes the details of the components that are present under **ElectronicSignature** component service.

## <span id="page-24-1"></span>Customers and Zones

A customer is the parent object of a zone, where we can edit customer information, and the customer can add multiple zones, which allows for better organization of signed points.

<span id="page-24-5"></span>The E-Signature includes the concept of a customer and a zone. A customer is an organization a client or plant with a validated and regulated process or plant operation.

A zone is a collection of E-Signature secured points (for instance within a meaningful context of a multi-process manufacturing line). A zone is an organized container for references to signed points.

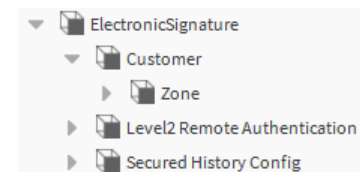

These terms are used to organize signed data points. You can add and remove points from a secure zone.

Customers can use multiple zones for better organization of signed points.

The customer includes properties for CustomerName and location information. The operator sees the CustomerName property as a part of the legal agreement displayed when making changes to secured points.

## <span id="page-24-2"></span>Reasons and reason sets

Changes to protected points cannot be made without reason.

<span id="page-24-6"></span>The same reason for a change, such as maintenance or shutdown, may be used repeatedly. Using the Electronic Signature Service, you can predefine reasons and organize them into sets so that providing the reason for a change is easy.

## <span id="page-24-3"></span>Secure History Config

<span id="page-24-7"></span>This component configures the history storage for the secured point history.

#### Figure 6 Secure History Config

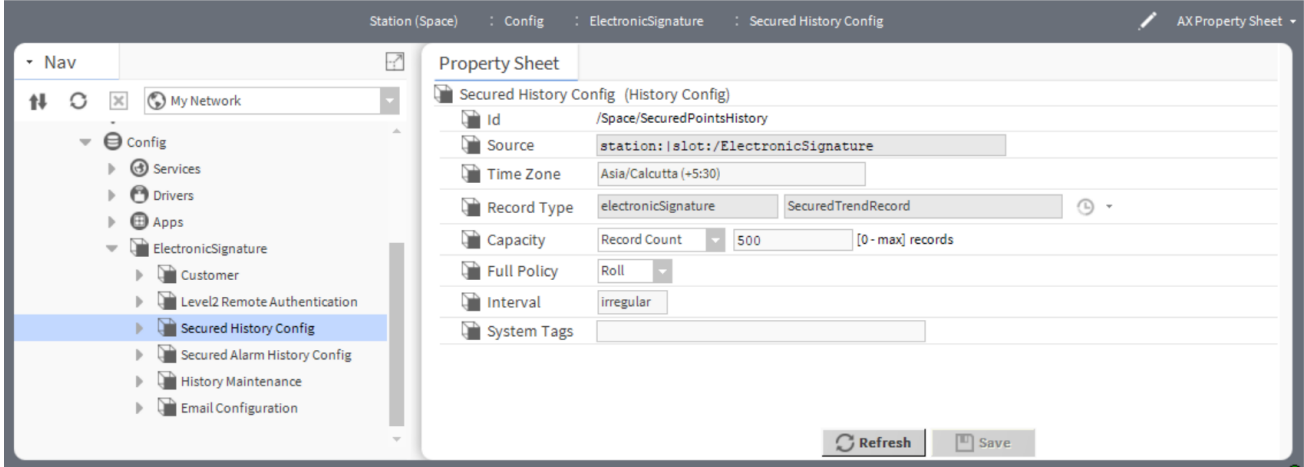

### To access this view, expand Config→ElectronicSignature and double-click SecuredHsitoryConfig

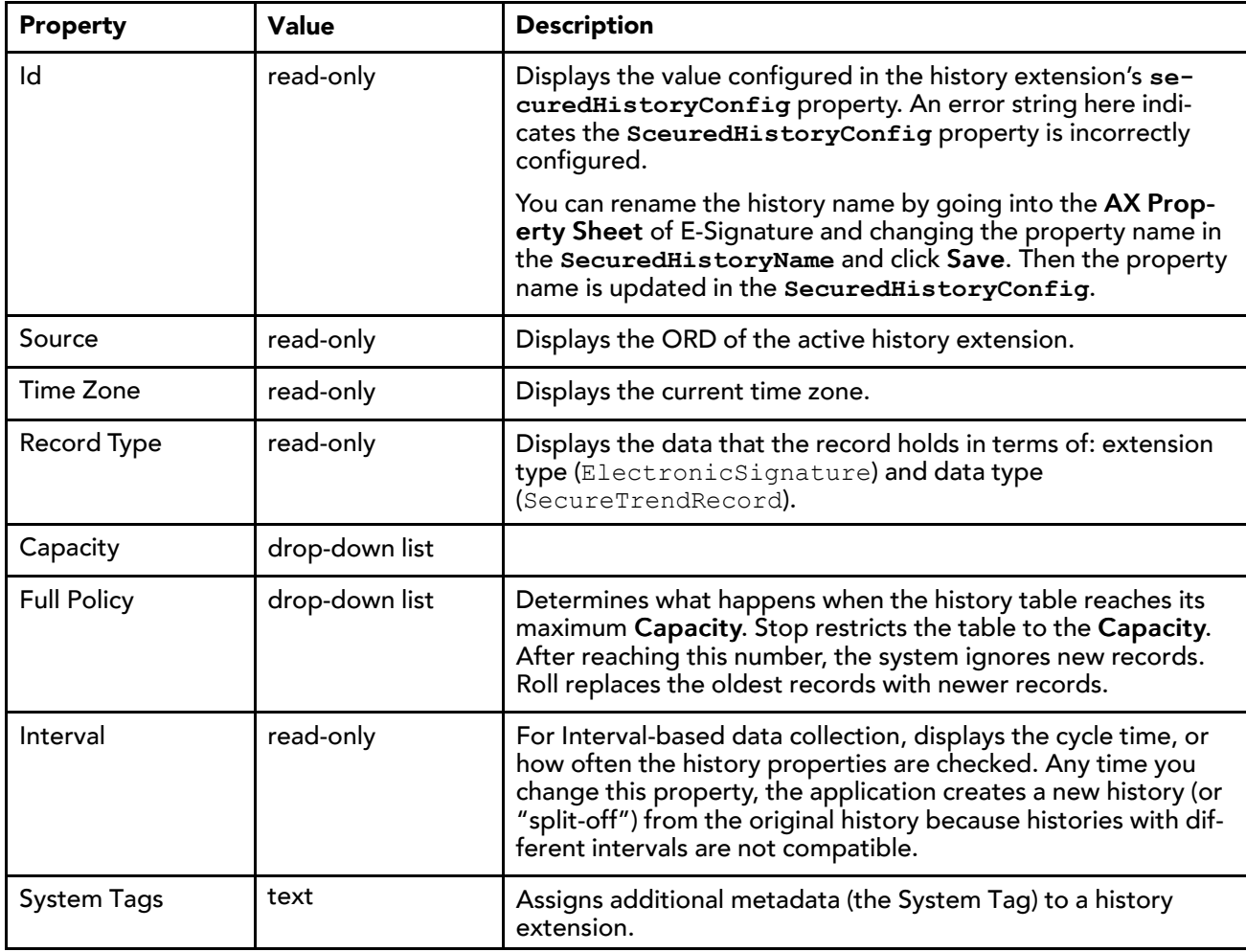

## <span id="page-25-0"></span>Secure Alarm History Config

<span id="page-25-1"></span>This component configures the history storage for the acknowledged alarms.

#### Figure 7 Secure Alarm History Config

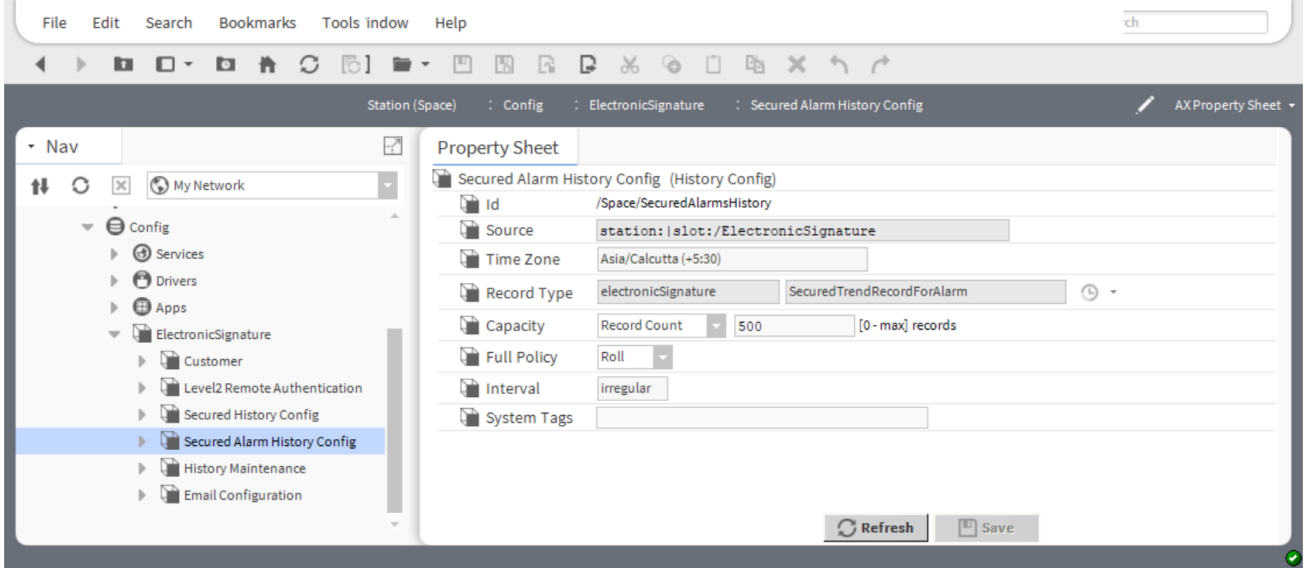

To access this view, expand Config→ElectronicSignature and double-click SecuredAlarmHsitoryConfig

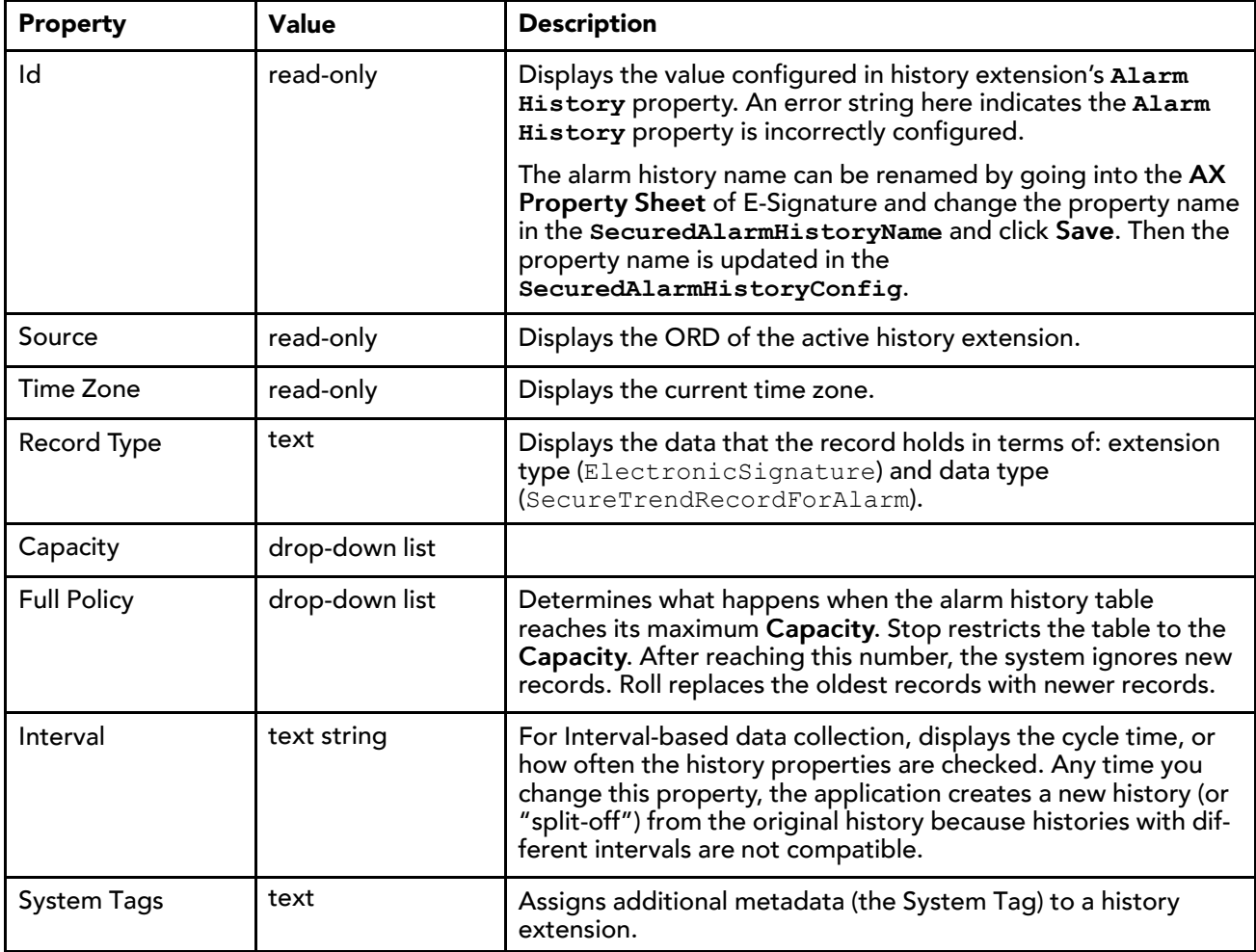

## <span id="page-27-0"></span>Email Configuration

The component configures email notification for remote requests.

#### <span id="page-27-3"></span>Figure 8 Email Configuration

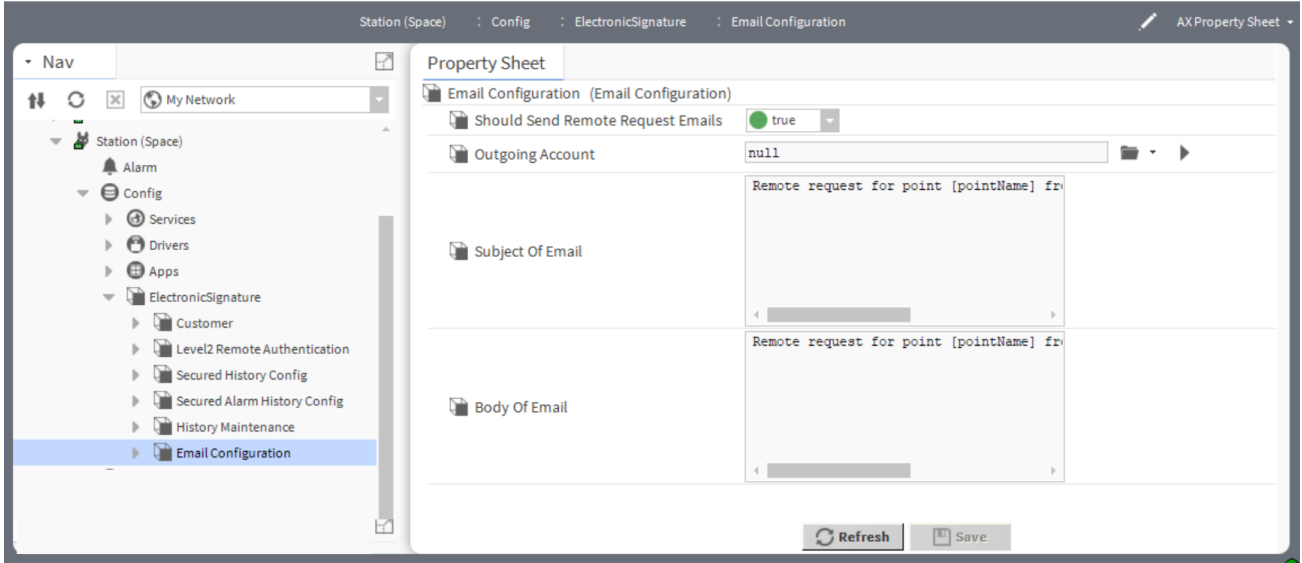

#### Should Send Remote Request Emails

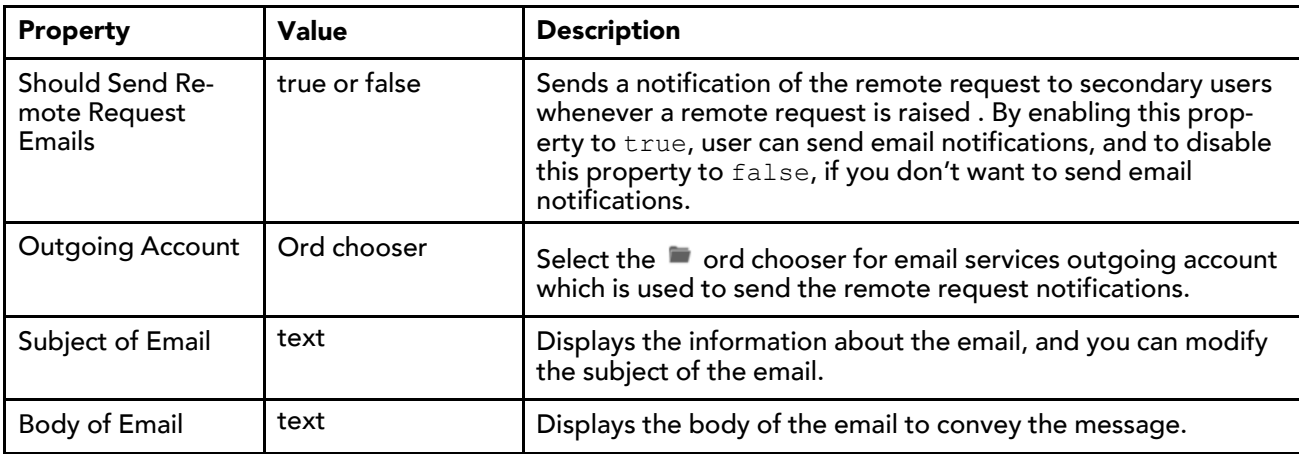

## <span id="page-27-1"></span>ElectronicSignature

<span id="page-27-2"></span>This is a core component of an **electronicSignature** module. It contains a full complement of customer information, remote Authentication, history database, email configuration, and so on. This component is used to configure E-Signature related information.

#### Figure 9 Ax Property Sheet

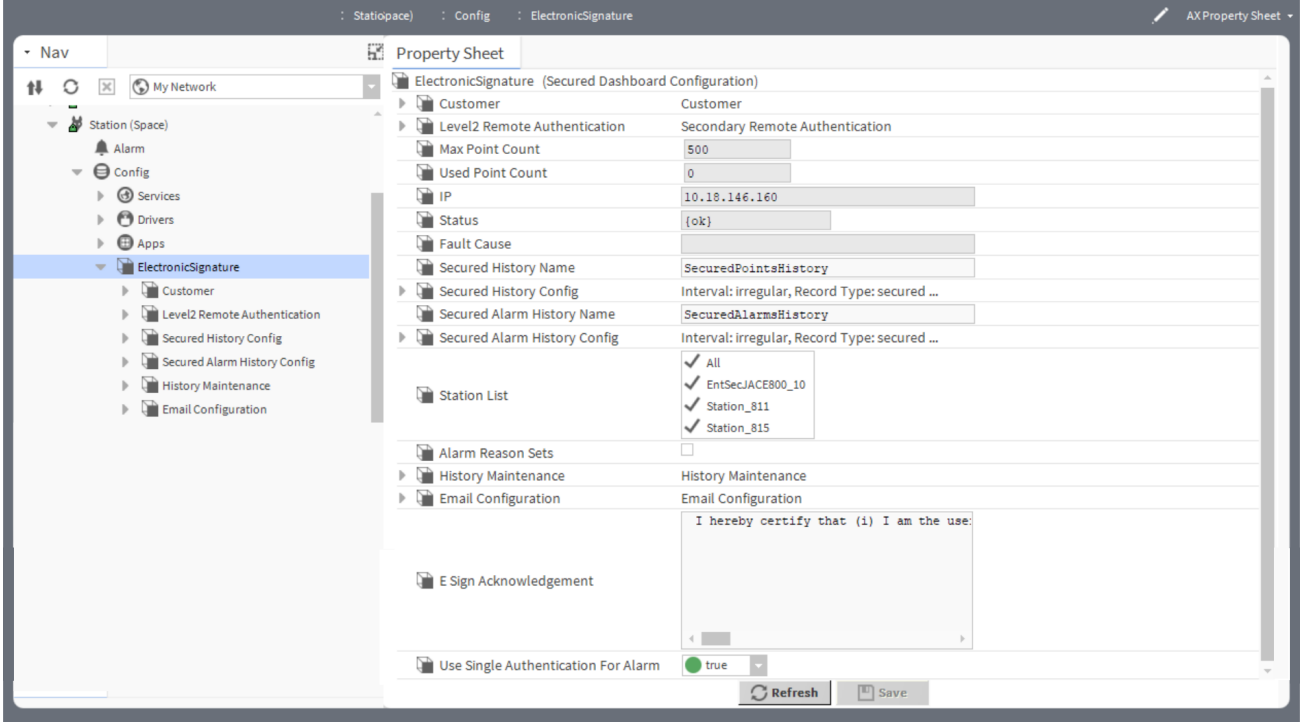

To access these properties, expand Config and right-click ElectronicSignature and click Views→Ax Property Sheet.

| Property                                    | Value                    | <b>Description</b>                                                                      |  |
|---------------------------------------------|--------------------------|-----------------------------------------------------------------------------------------|--|
| Customer                                    | additional<br>properties | Contains the information about the customer, Zones, and asso-<br>ciated secured points. |  |
| Level <sub>2</sub> Remote<br>Authentication | additional<br>properties | Contains the information about the remote authentication<br>request.                    |  |
| Max Point Count                             | Number                   | Displays the max number of points that can be secured in the<br>host station.           |  |
| <b>Used Point Count</b>                     | Number                   | Displays the number of secured points in the host station.                              |  |
| IP                                          | Number                   | Displays the IP address of the host.                                                    |  |
| <b>Status</b>                               | read-only                | Indicates the condition of the component at the last check.                             |  |
|                                             |                          | $\{\circ k\}$ indicates that the component is licensed.                                 |  |
|                                             |                          | {fault} indicates another problem. Following could be the<br>list of reasons for fault. |  |
|                                             |                          | E-Signature License feature is expired                                                  |  |
|                                             |                          | E-Signature License feature is missing.                                                 |  |
|                                             |                          | Secured point history name is missing.                                                  |  |
|                                             |                          | Please specify different history name to rename existing<br>history.                    |  |
|                                             |                          | Error while renaming the history.                                                       |  |

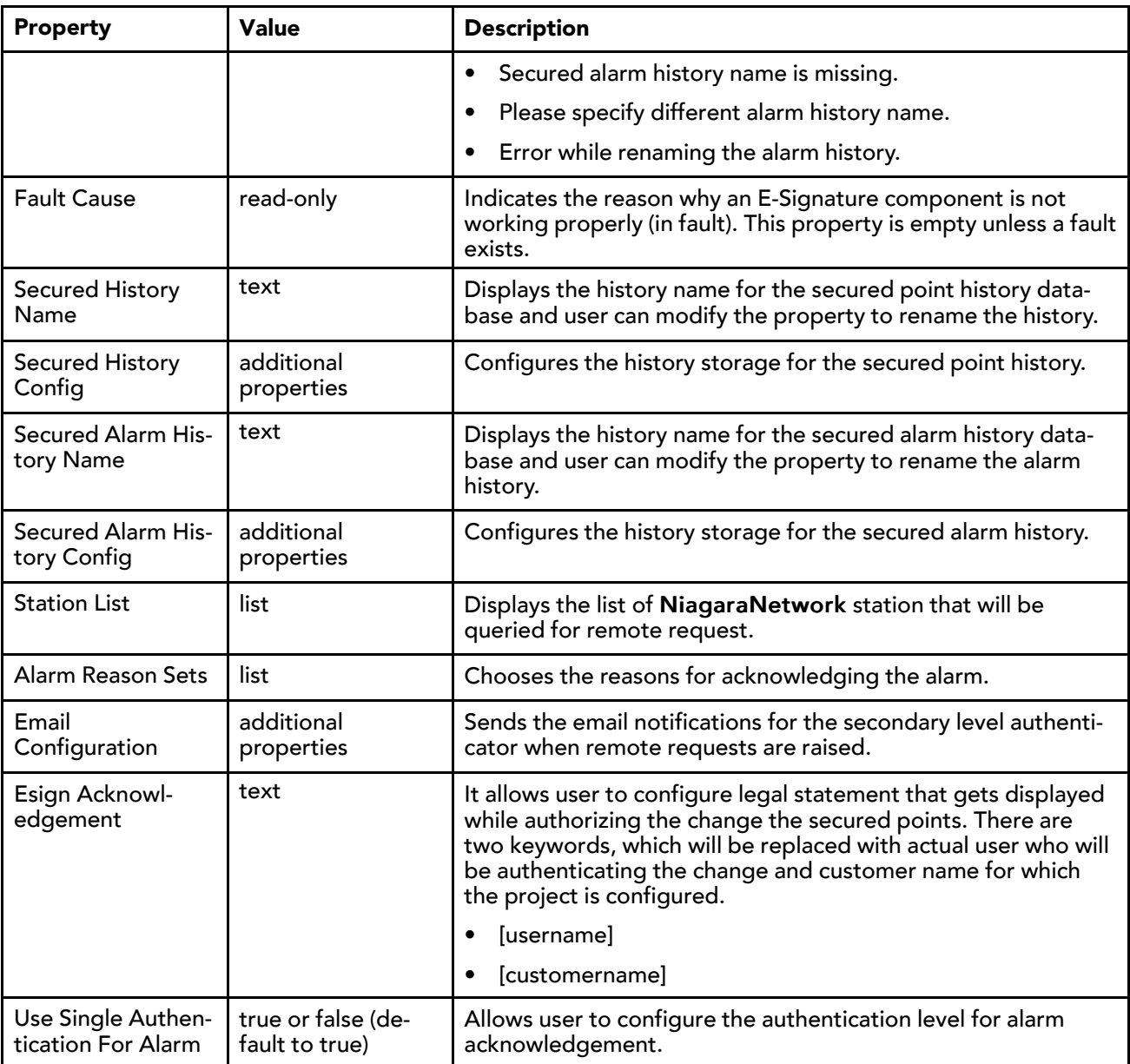

# <span id="page-30-0"></span>Chapter 5 Plugins (views)

#### **Topics covered in this chapter**

- ♦ [Protected Alarm Database Maintenance View](#page-30-1)
- ♦ [Protected History Database Maintenance View](#page-31-0)
- ♦ [Level2 Remote Authentication](#page-33-0)

Plugins provide views of components and can be accessed in many ways. For example, double-click a component in the Nav tree to see its default view. In addition, you can right-click on a component and select from its Views menu.

## <span id="page-30-2"></span><span id="page-30-1"></span>Protected Alarm Database Maintenance View

This is a maintenance view allows user to remove the old alarm records after authentication.

<span id="page-30-3"></span>The alarm database resides in a station file system under the station's alarm folder.

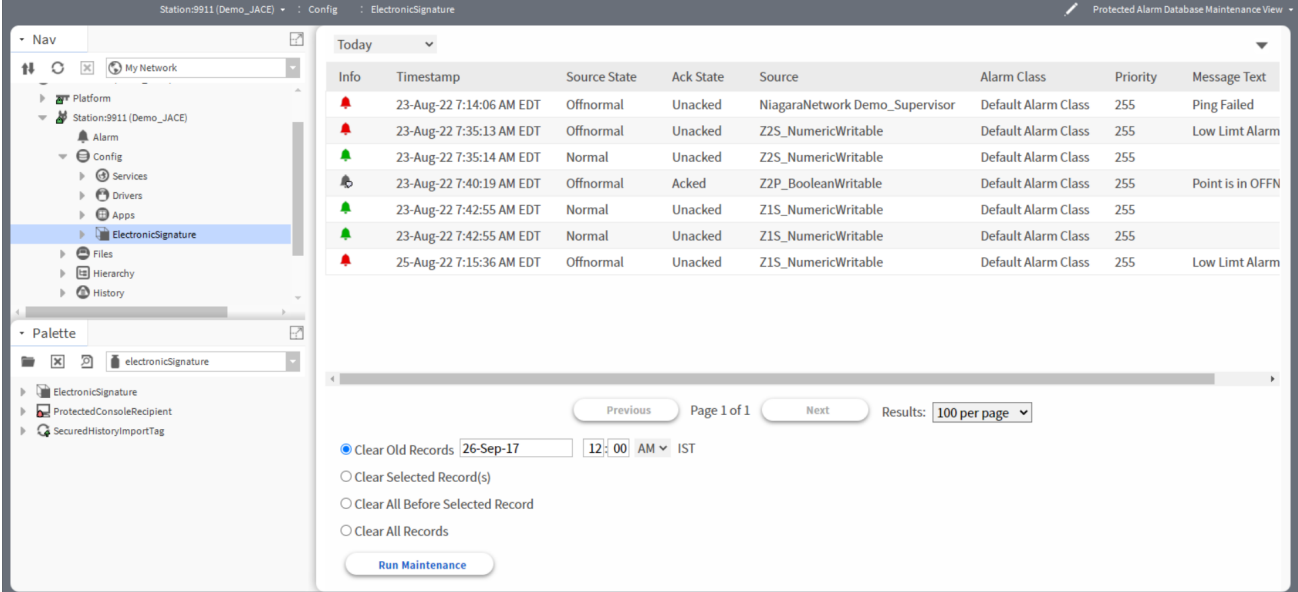

To access this view, expand Config and right-click Electronic Signature and click Views→Protected Alarm Database Maintenance View.

While running the maintenance, it asks for the authentication to clear the records from the alarm database.

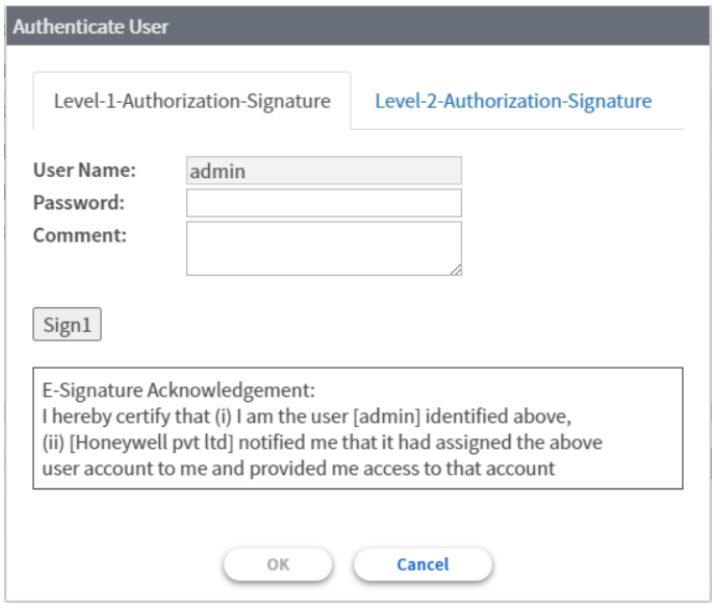

The upper portion of the window contains the alarm history table. As with other tables, you can show or hide columns and use other standard table controls and options that are provided in the Table Options menu. The Table Options menu is located in the top right corner of the table and the export toolbar icon is available on the toolbar.

The lower portion of the screen provides controls for managing the alarm history database.

#### Alarm History columns

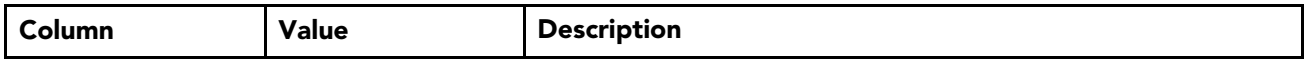

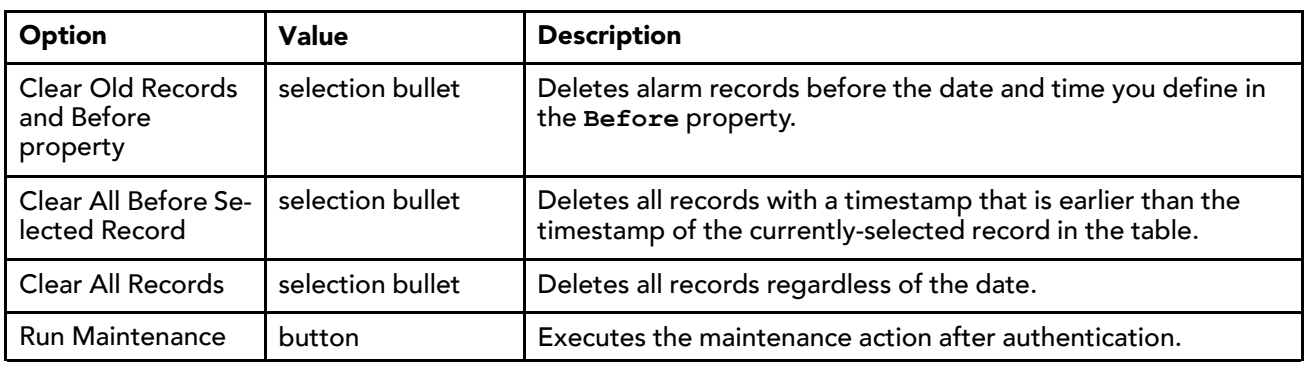

#### Alarm History maintenance

## <span id="page-31-0"></span>Protected History Database Maintenance View

<span id="page-31-1"></span>This view is a maintenance view allows user to remove the old history records after authentication.

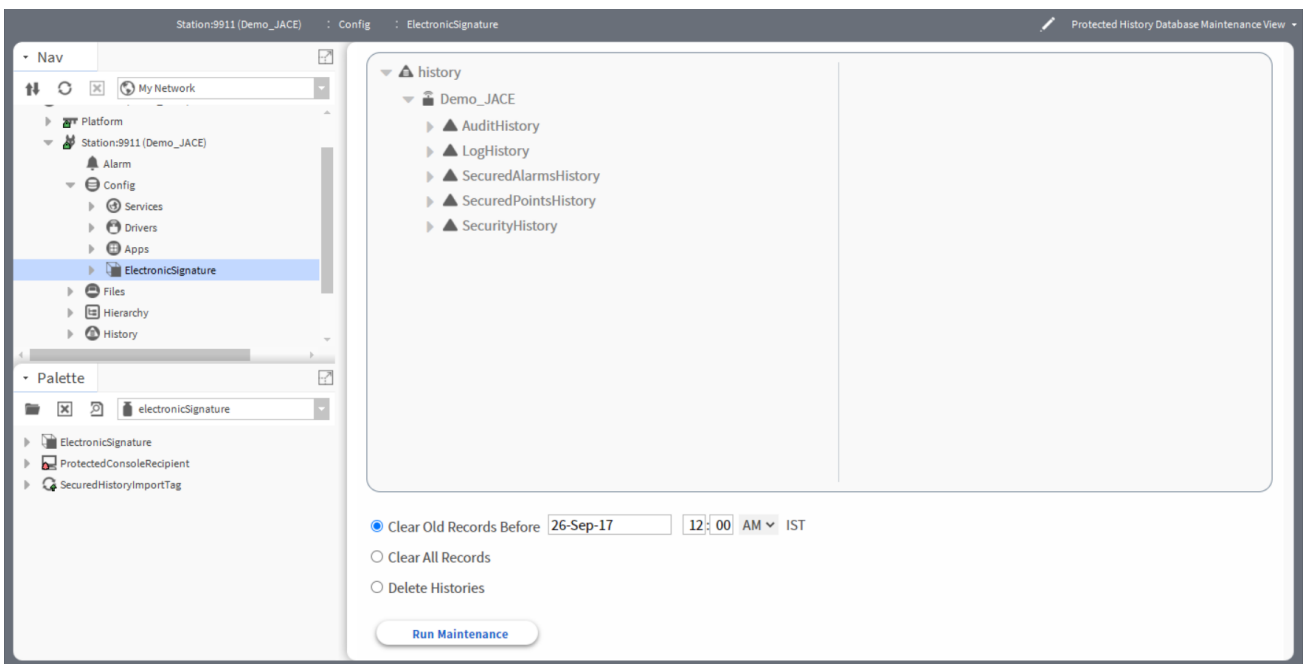

Figure 10 Protected History Database Maintenance View

To access this view, expand Config and right-click Electronic Signature and click Views→Protected History Database Maintenance View.

While running the maintenance, it asks for the authentication to clear the records from the history database.

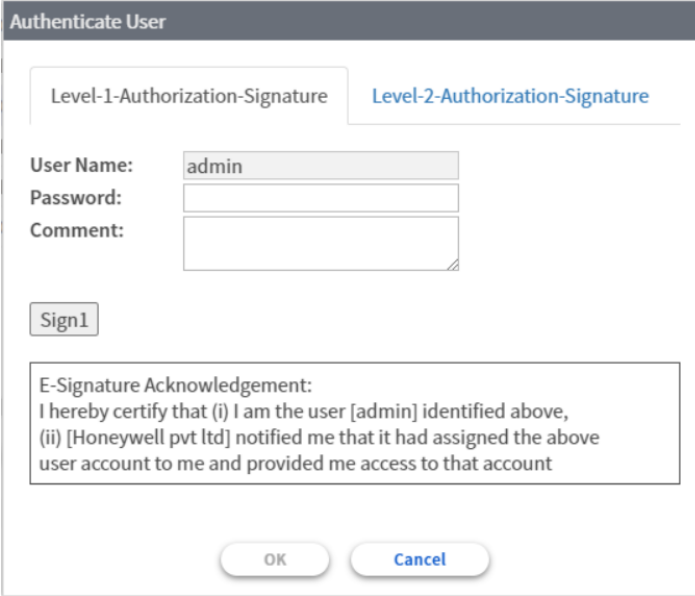

The right side of the histories area contains the targeted histories window. This window displays the histories that are affected when you click the Run Maintenance button. Move the histories that you want manage into this window using the control buttons, as described below:

Controls and options for the database maintenance view are described in the following list:

• Add history button (right arrow)

Click this button to move histories that are selected in the available histories window to the targeted histories window.

• Remove history button (left arrow)

Click this button to move histories that are selected in the targeted histories window to the available histories window.

• Clear Old Records option

Select this option and use the Before date selector to remove records, based on date, from the histories that are in the targeted histories window.

• Before date property

Use this property with the Clear old records option to set the year, month, day, and time properties that you want to use for removing old records.

• Clear all records

Select this option to delete all records from the selected history database.

• Delete Histories

Select this option to delete all histories that are in the targeted histories window.

• Run Maintenance button

Click this button to execute the option that you have selected on the histories in the targeted histories window and it asks for authentication before executing the action.

## <span id="page-33-0"></span>Level2 Remote Authentication

This page displays properties related to remote authentication configuration.

<span id="page-33-1"></span>Figure 11 AX property Sheet

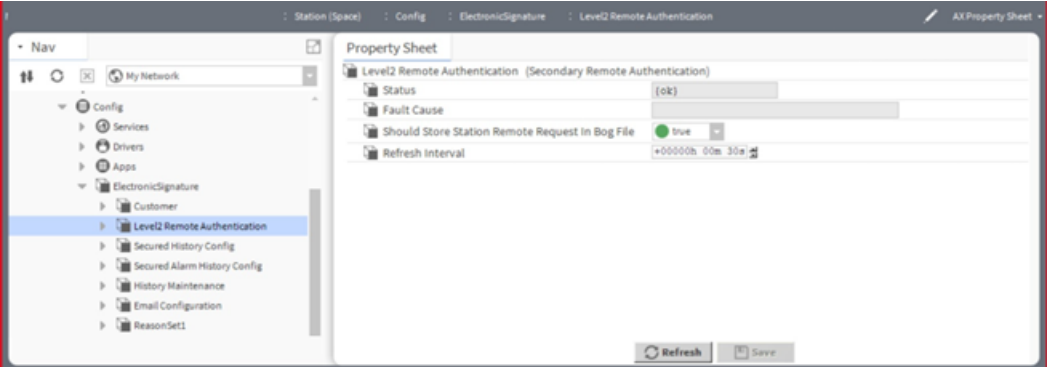

To access this view, expand Config→ElectronicSignature and right-click Level2 Remote Authenticationand click Views→AX Property Sheet.

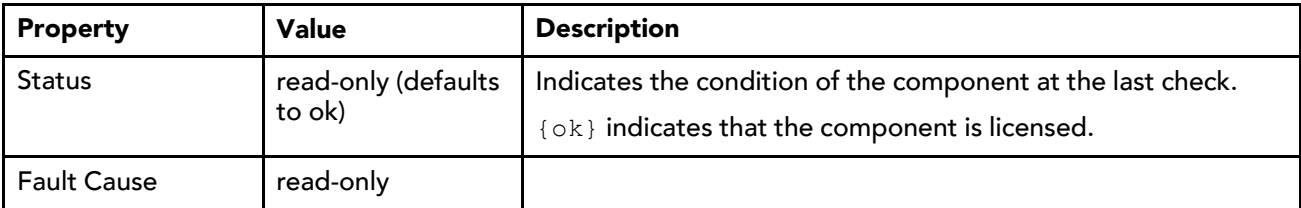

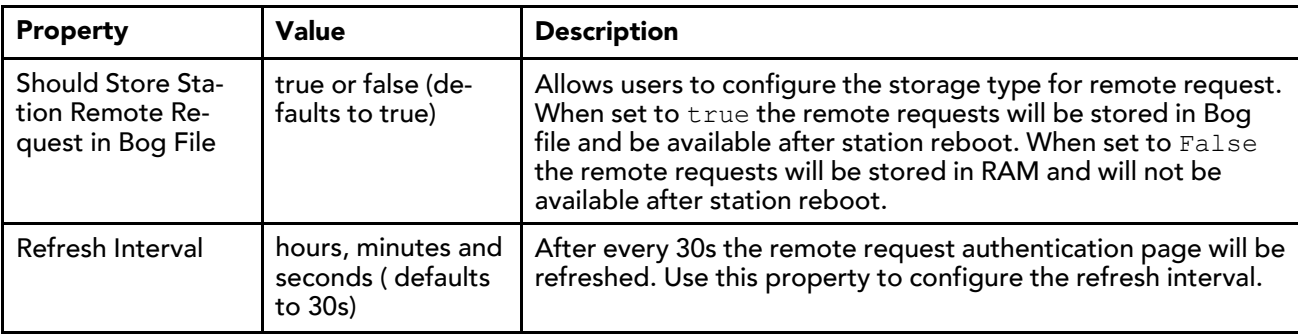

# <span id="page-36-0"></span>Glossary

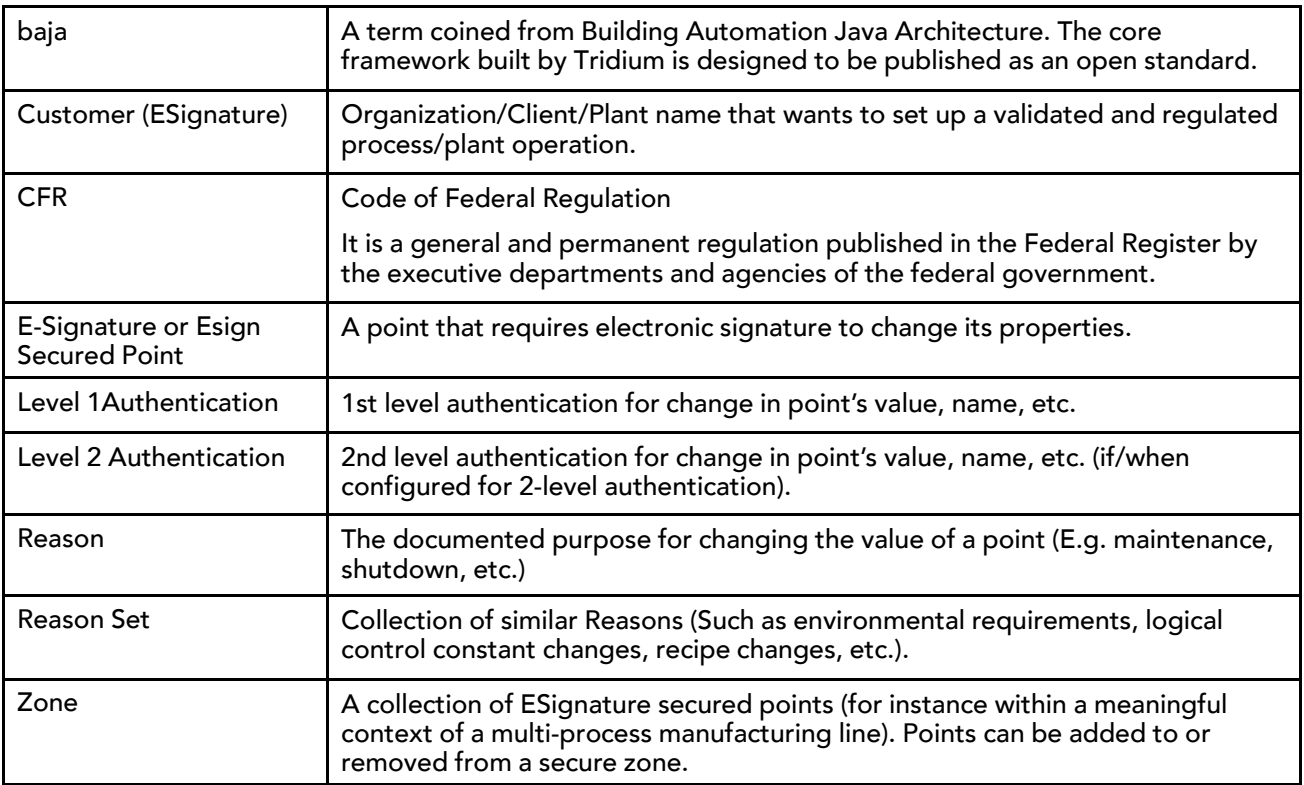

# <span id="page-38-0"></span>Index

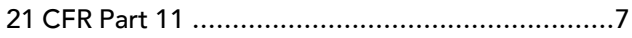

# $\overline{\mathsf{A}}$

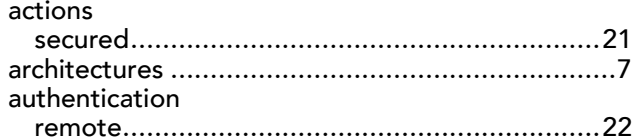

# $\mathsf{C}$

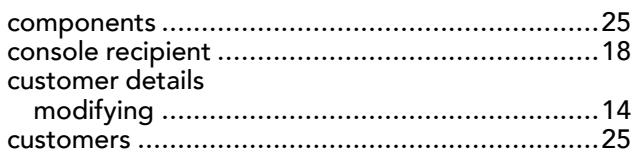

# $\mathsf D$

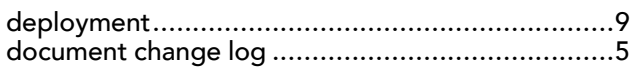

# E

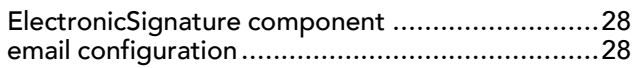

# $\overline{\mathsf{H}}$

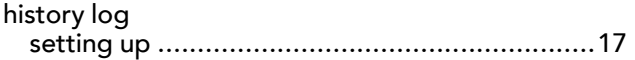

# $\mathsf L$

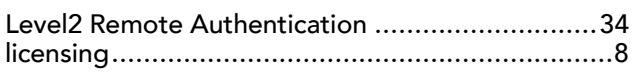

# $\overline{\mathsf{M}}$

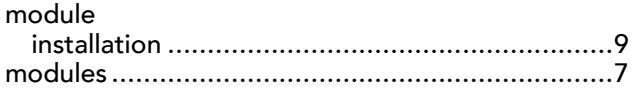

## $\mathsf{P}$

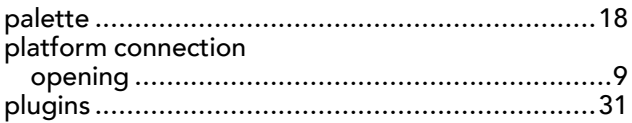

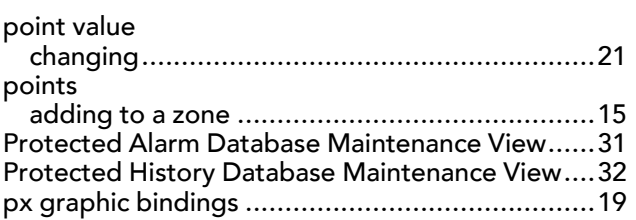

## $\mathsf{R}$

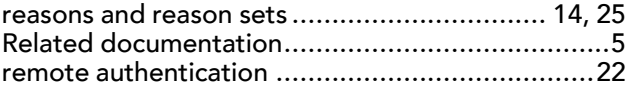

## $\mathsf{S}$

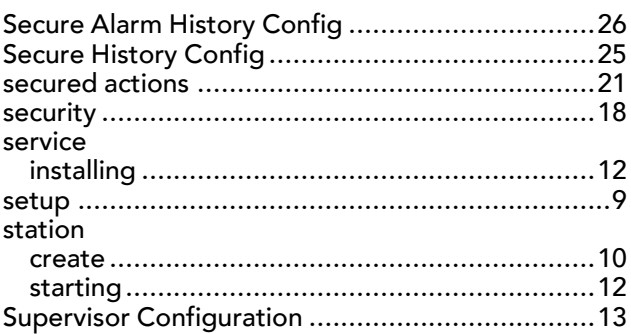

## $\bigcup$

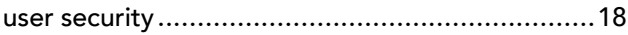

# $\mathbf{V}$

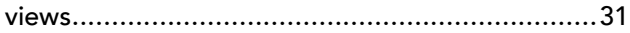

## W

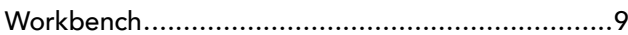

## $\mathsf{Z}$

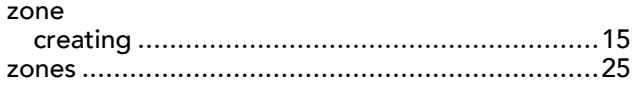